# **COMPETITION REGISTRATION**

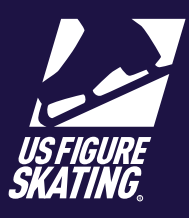

Access Path: EMS > [Competition R](https://m.usfigureskating.org/competition-registration/)egistration

### **Overview**

Registrations for U.S. Figure Skating qualifying competitions are done through the Event Management System (EMS). Competitors may also register for non-qualifying competitions using EMS. Competitions using EMS for registrations will display on the EMS Competition Registration page. Competitor's skate test history is available within EMS. Competitors have the ability to self-report tests (and report tests for a partner for partnered events).

**Note:** When registering for partnered events like Pairs or Dance, only one competitor is required to register within EMS.

Competitors are responsible for understanding the requirements for each event, and should only register for events for which they are eligible. Competitors can contact U.S. Figure Skating Product Support, if they are eligible for offered events but the event(s) is/are not available to the competitor in EMS.

### **Competition Registration**

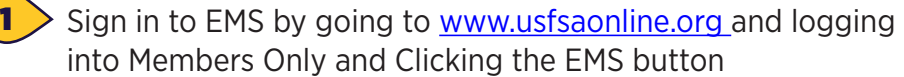

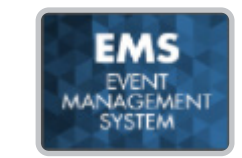

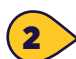

3

2 From the EMS Main page, Click **Competition Registration** 

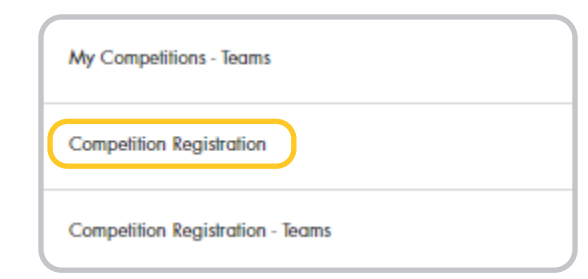

On the **Competition Registration** page, toggle left and right between **Qualifying** and **Non-Qualifying** competitions accepting registrations.

Use the **Search By** field to filter the competition list by:

- Competition name
- City
- Club Name
- Date
- State

Locate your choice and click **Register Now**

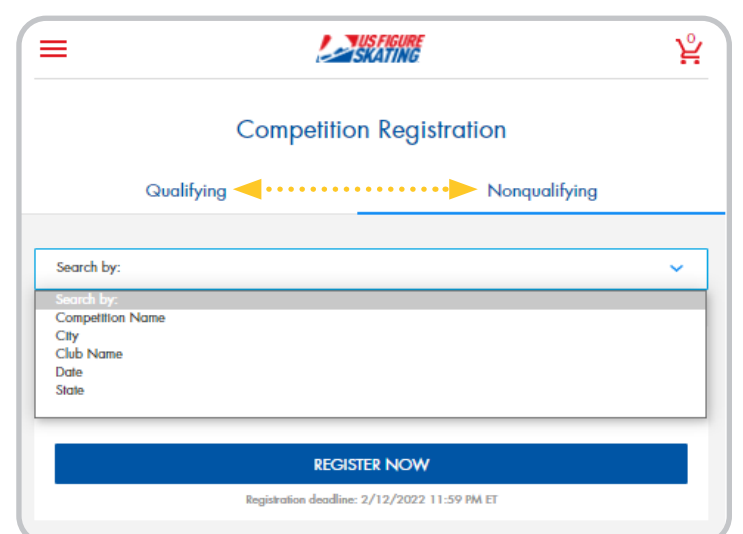

*Contact ProductSupport@usfigureskating.org for questions about using EMS.* 1 | Page

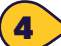

 $\left| \right\langle 4 \right\rangle$  Review the important competition information on the Registration Overview page. Check the box to confirm you have read and understand the overview.

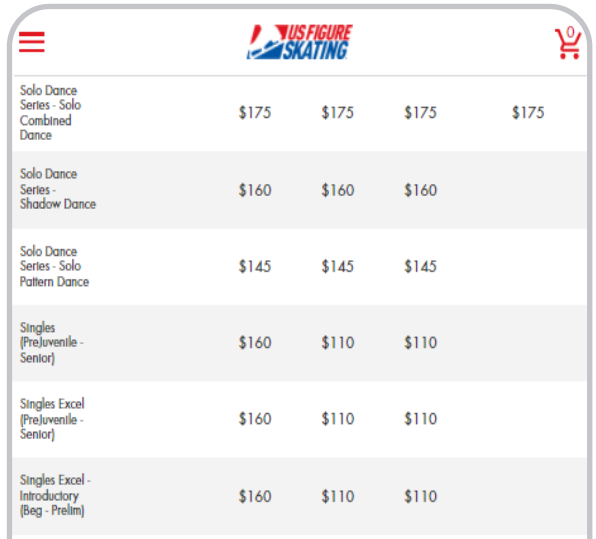

By clicking the box below and continuing with registration I acknowledge, accept and agree to abide by all bylaws, rules, policies, procedures and guidelines as outlined in the 2021 - 2022 U.S. Figure Skating Rulebook and as listed within the official announcement for the sanctioned competition I am registering for. Compliance with all such provisions as updated or amended is the responsibility of the participants.

 $\overline{\smile}$  I have read and understand the above overview of the U.S. Figure Skating online registration

**CONTINUE** 

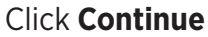

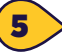

Review your information on the My Profile page. Click the Edit icon to make changes. Click **Save** to continue.

**Note:** You will be unable to make changes to your Main Info. If you need to make changes to this information, contact Member Services.

Check the box to confirm you have verified your information. You may be directed to

the Select Representation page to select the organization you will represent. Make your selection and click **Save** to return to the My Profile page.

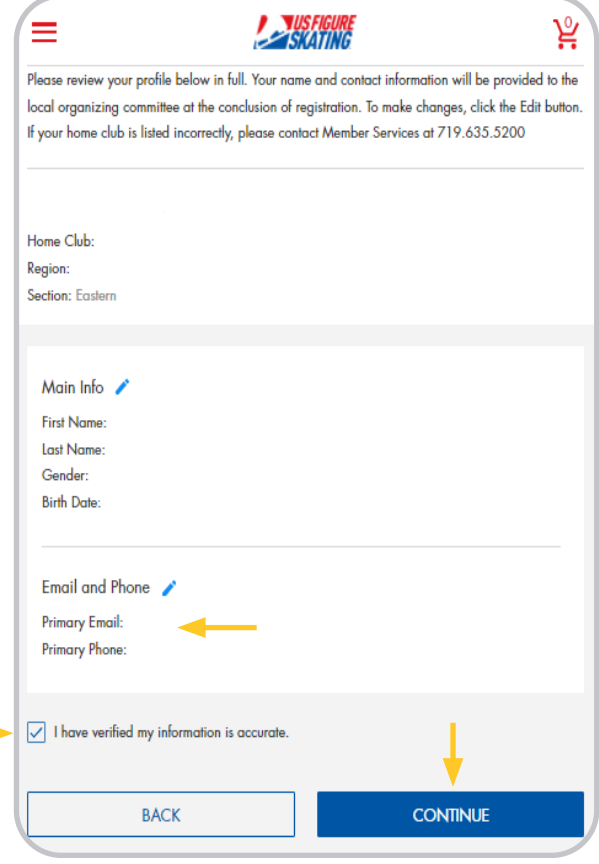

### Click **Continue**

4

process.

**BACK** 

Your recorded U.S. Figure Skating tests are displayed on the My Skate Tests page. Click the **Add** icon next to a discipline to self-report tests or click **Continue**.

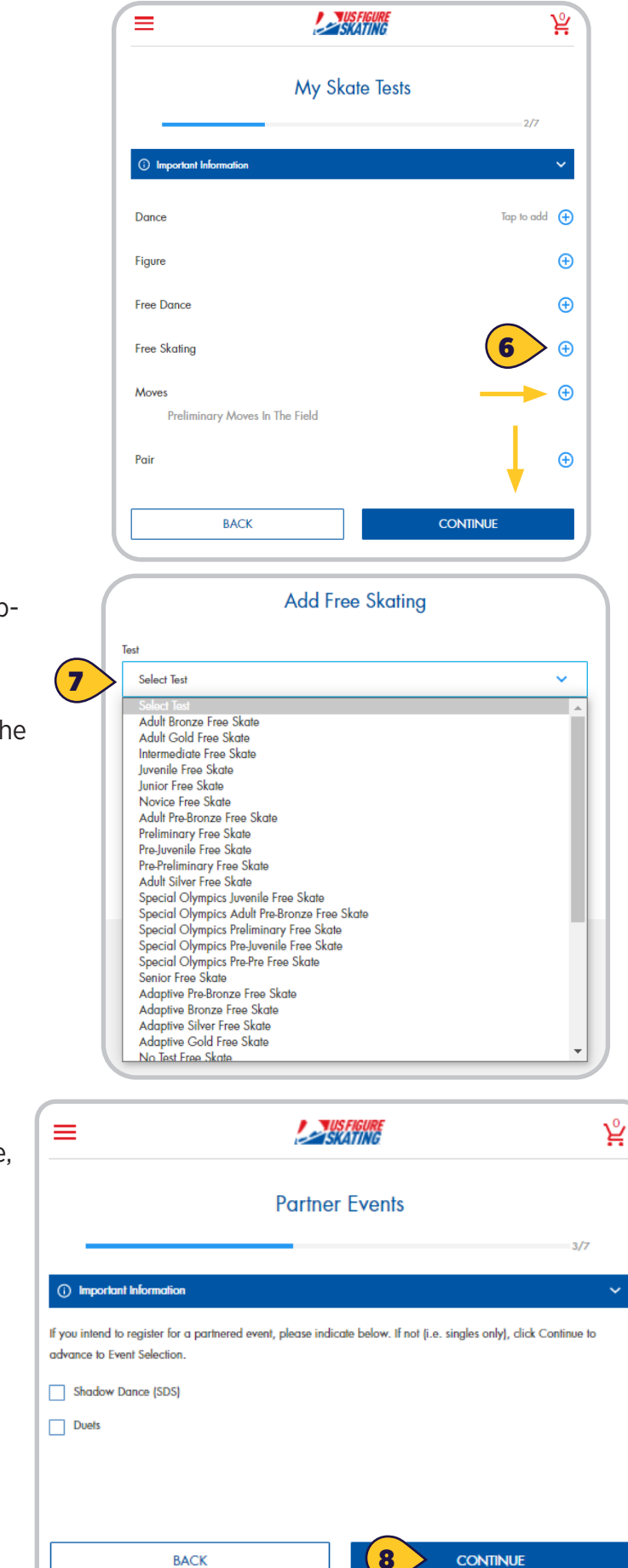

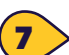

6

To self-report a test, select the **Test** from the dropdown list, enter the host **Club**, the test **Date**, and Click **Save**.

To remove a self-reported test, click **Remove** or the **Trash** icon.

If you compete in a partnered event (Pairs, Dance, Duets, etc.), check the appropriate discipline on the Partner Events page. Click **Continue**.

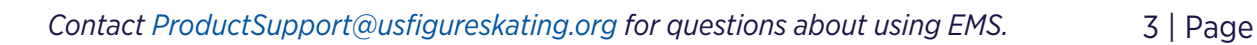

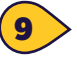

Click **Add Partner** to identify your partner for each discipline. Click on Important Information for helpful tips. You can search by U.S. Figure Skating member number, first name, last name, and/or state. Click **Search.** 

### Click **Add.** Click **Continue**.

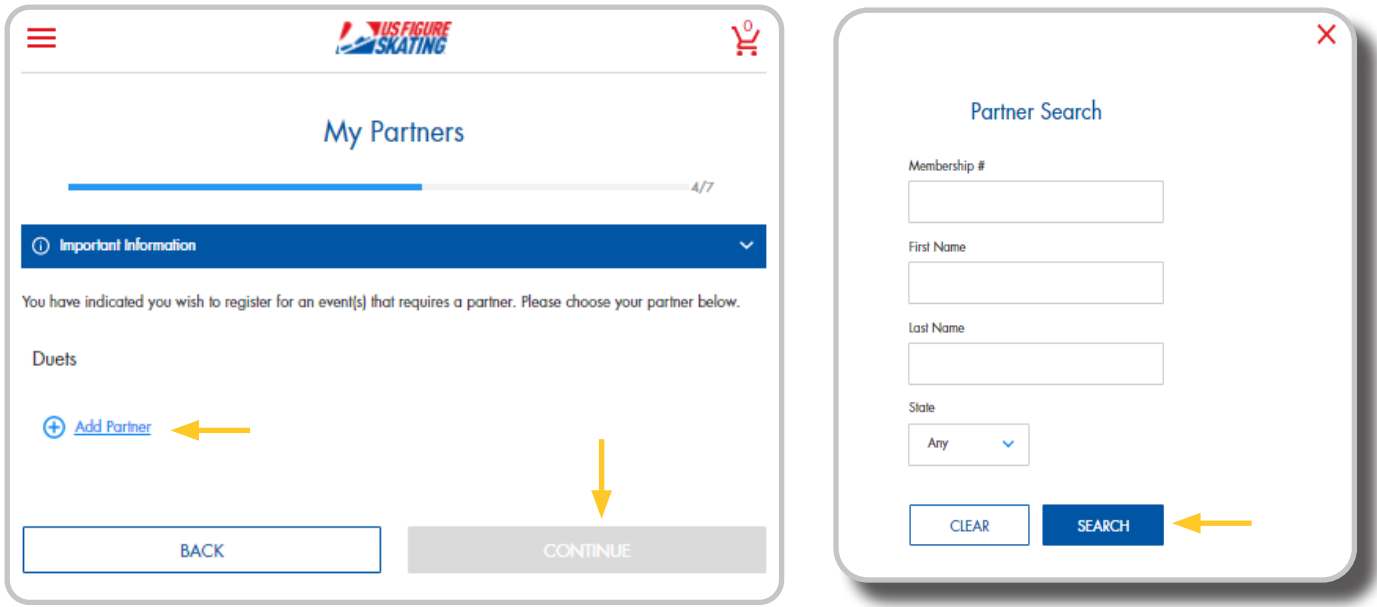

10

On the Event Selection page, you will see the events that are offered at the competition for which you are eligible according to your completed skate tests. Use the **Available Events** field to filter by discipline. Click **Add** next to your desired event. Expand the **My Events** section to view event selections.

Click **Remove** to remove an event. Click **Additional Information** for helpful tips. Click **Continue**.

### **Note:** Contact **productsupport@usfigureskating.org**

if you do not see an event that is offered at the competition (according to the announcement), and you believe you meet the requirements.

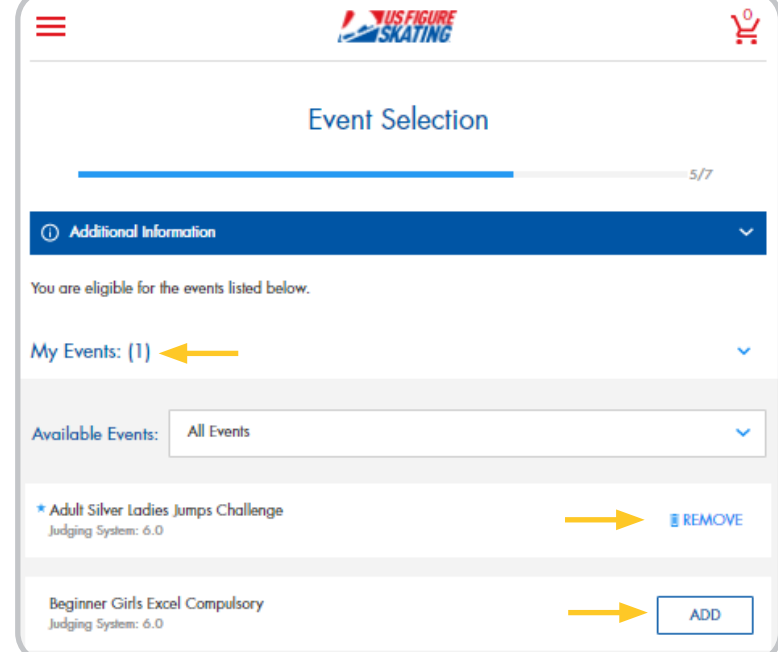

 $\mathbf{11}$  On the My Coaches page, you can add coaches to your registration. You can add up to 2 coaches for singles events, and up to 3 coaches for partnered events.

Click **Add Coach**. You can search by U.S. Figure Skating member number, first name, last name, and state.

**Note:** You can only search coaches who have self Identified as a USFS Coach or LTS Instructor

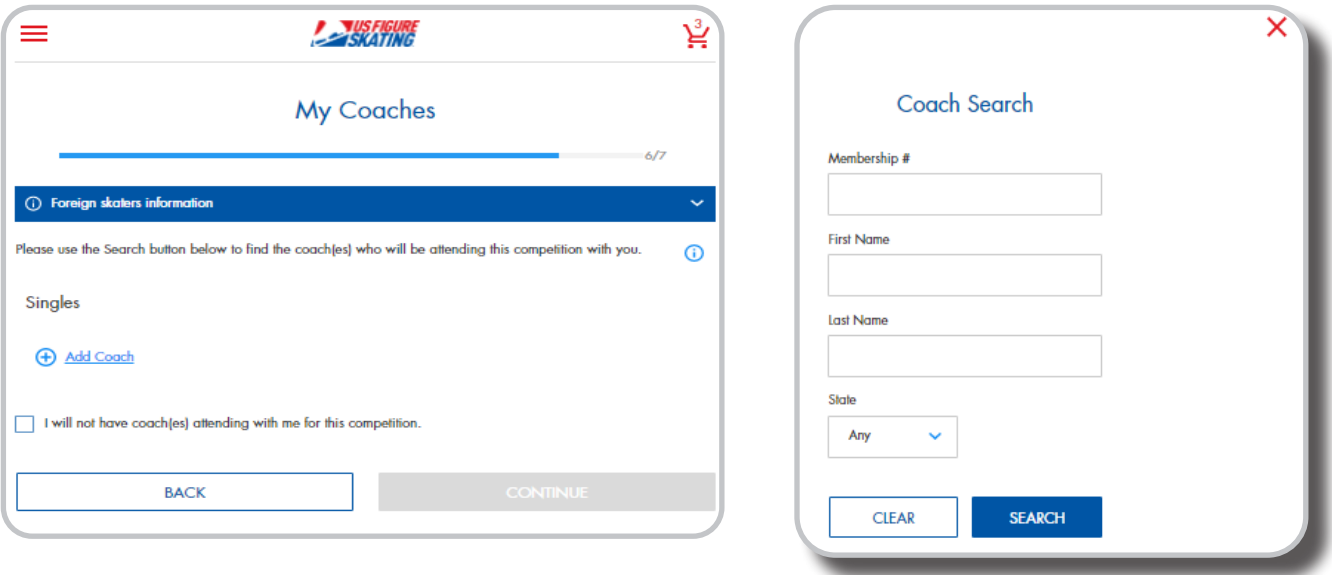

**Note:** If you are not bringing a coach to the competition, check the "I will not have coach(es) attending with me for this competition" box. Click **Continue.**

12 All competitors are required to review and sign each of the three Waivers displayed on this page. Enter your "Name" and "Relationship" (Self if over 18; Parent, or Guardian if a registrant is a minor). The waivers are:

- a. Waiver and Release
- b. Medical Consent
- c. Media and Likeness Release

**Note:** All waivers are available for download.

Click **Continue** to Checkout.

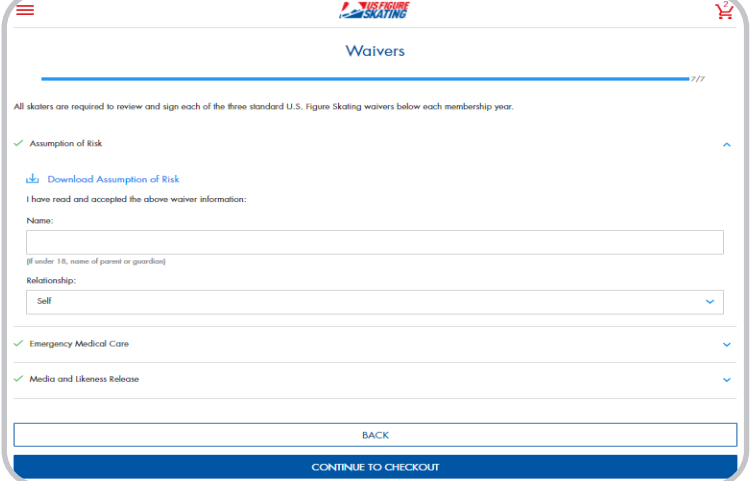

*Contact ProductSupport@usfigureskating.org for questions about using EMS.* 5 | Page

### **Checkout**

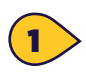

The cart total increases after items are added. Items are removed from the cart if the checkout transaction is not complete in 15 minutes.

Contact **ProductSupport@usfigureskating.org**  for questions about using EMS.

Review the cart for accuracy. Click **Checkout**

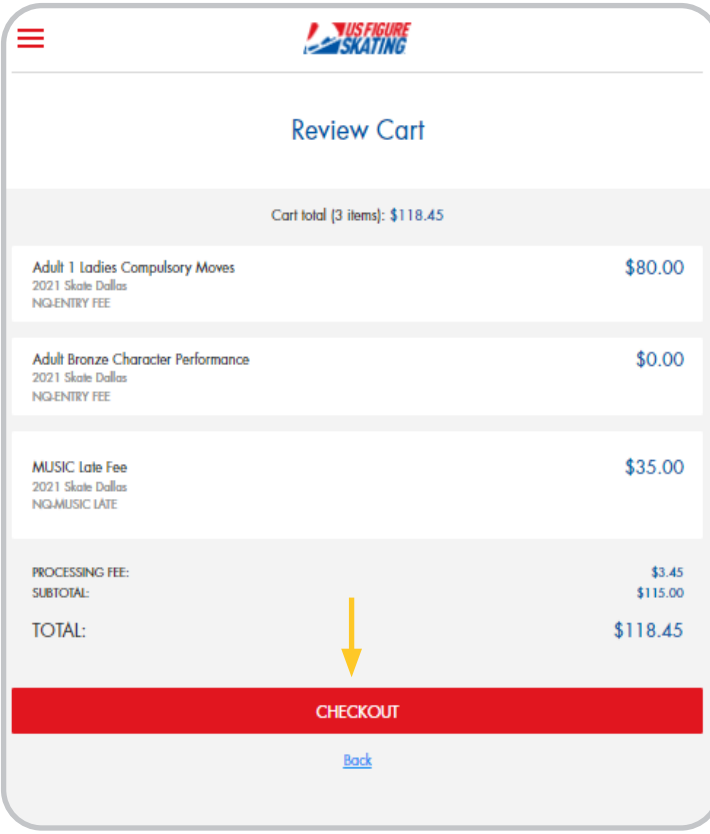

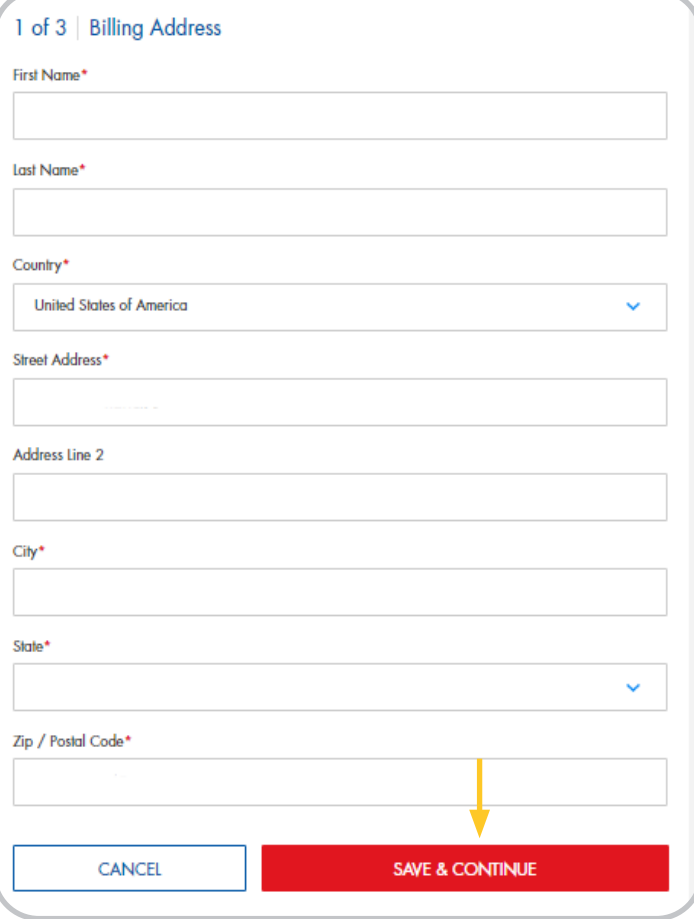

 $\geq$  On the Checkout page 1 of 3: Billing Address, the Billing Name and Address defaults to the registrant's name and address. Make changes where necessary.

Click **Save & Continue.**

*Contact ProductSupport@usfigureskating.org for questions about using EMS.* 6 | Page

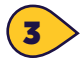

4

On the Checkout page 2 of 3: Payment, provide your credit card information and click **Continue**.

**Note:** EMS does not store credit card information you will have to enter it each time you go to check out.

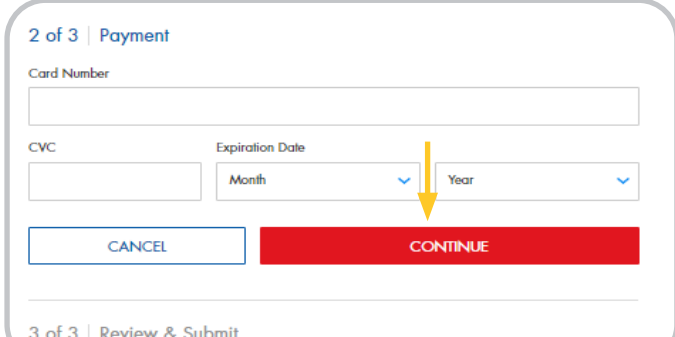

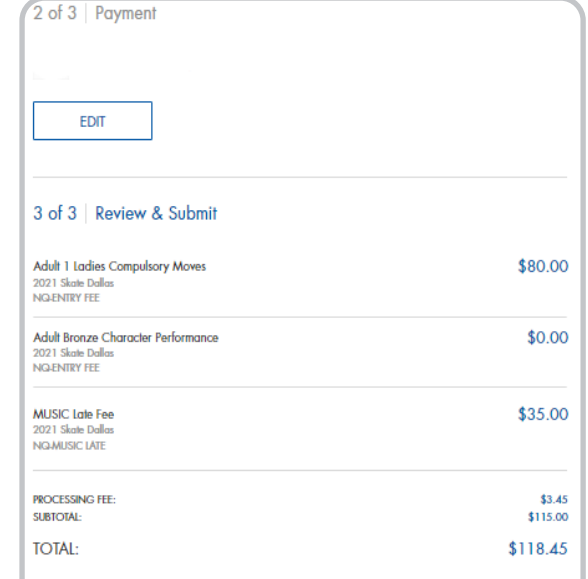

**AUTHORIZE PAYMENT** 

SKATING

Thank you for your order!<br>A confirmation email has been sent. Your invoice number is Q02506 **Billing Address** SCARES, SHRUTY COLORADO SPRINGS, CO 80906-3624 Payment \*\*\* 1111 Exp 5/22

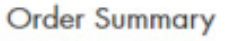

On the Checkout page 3 of 3: Review & Submit, review your purchase and click **Authorize Payment.** 

5

The receipt opens for your viewing. You will also receive a confirmation email.

ਨੋਂ

## **MY COACHES**

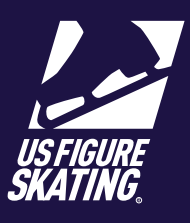

### Access Path: EMS > [My Competitions](https://m.usfigureskating.org/my-competitions/)

On the **My Coaches** page, competitors specify who will be attending the competition as their coach. Adding a coach gives them access to view your [schedule,](https://public.3.basecamp.com/p/wazYyRrcWWz4SuswupqQHeNx) [music](https://public.3.basecamp.com/p/ycj6D89r1GruJVv8oTSWXUqW), and [PPC.](https://public.3.basecamp.com/p/bJNALQ6nPYrJUH2YKAjQ2tMB)

**Note:** Only fully compliant coaches can accompany competitors to U.S. Figure Skating sanctioned events. Competition specific credential information and coach compliance requirements are available on the competition website.

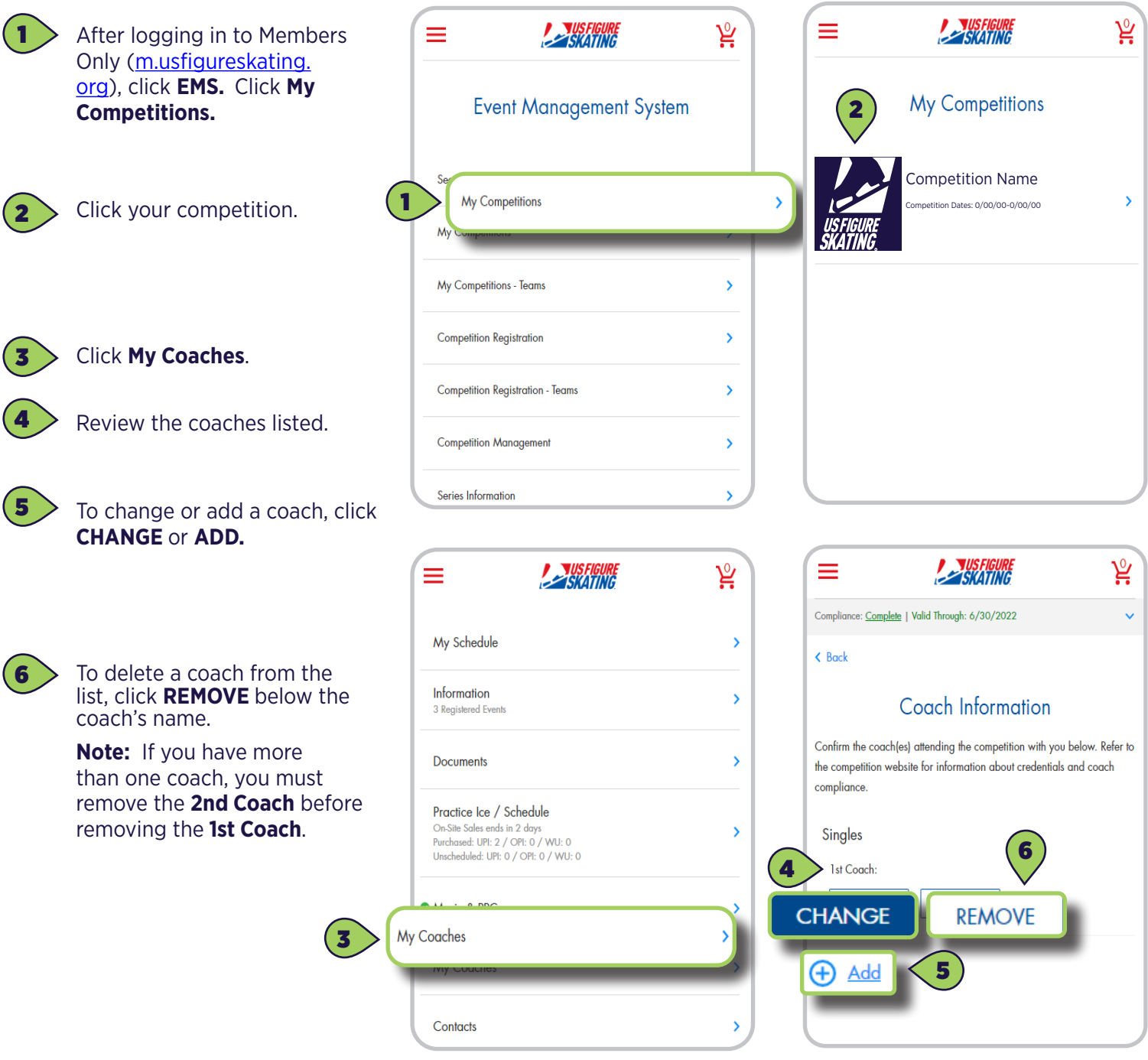

### **MY COACHES**

7

8

9

10

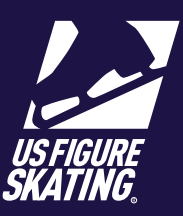

× × Search for Coach By: **Coach Search Results** Search for your coach by one of the following: Membership # Viewing 1-1 of 1 items • Membership number All Edit Search • First name/Last name ####### 7 State dropdown ####### **ADD First Name** 9 Coaches Name | State **Best Practice:** Search by using Last Name the coach's U.S. Figure Skating member number. State Any 8 **SEARCH** Click **SEARCH** to return results. **CLEA** Click **ADD** to update My 10 Coaches. ڀُ ڀُ **A VISFIGURE** ≡ **ANSFIGURE** ≡ Click the **BACK** arrow to go  $\triangle$  Back My Schedule  $\rightarrow$ back to your competition Coach Information  $(10)$ portal. Information  $\mathbf{\hat{z}}$ Confirm the coach(es) attending the competition with you below. Refer to 3 Registered Events the competition website for information about credentials and coach compliance. Documents  $\,$ Singles Practice Ice / Schedule 1st Coach: Coaches Name On-Site Sales ends in 2 days<br>Purchased: UPI: 2 / OPI: 0 / WU: 0  $\lambda$ **CHANGE** Unscheduled: UPI: 0 / OPI: 0 / WU: 0 2nd Coach: Coaches Name Music & PPC  $\lambda$ **CHANGE REMOVE** My Coaches  $\lambda$ Contacts  $\overline{\phantom{a}}$ 

FEES & UNPAID EVENTS

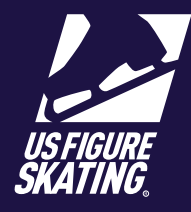

#### Access Path: [Member's Only](https://usfsaonline.org/Members/MemberHome)

Skaters must log on to Members Only to pay fees for late music/PPC submissions, as well as for unpaid events added after they initially registered. These payments must be made prior to checking in on-site to each competition.

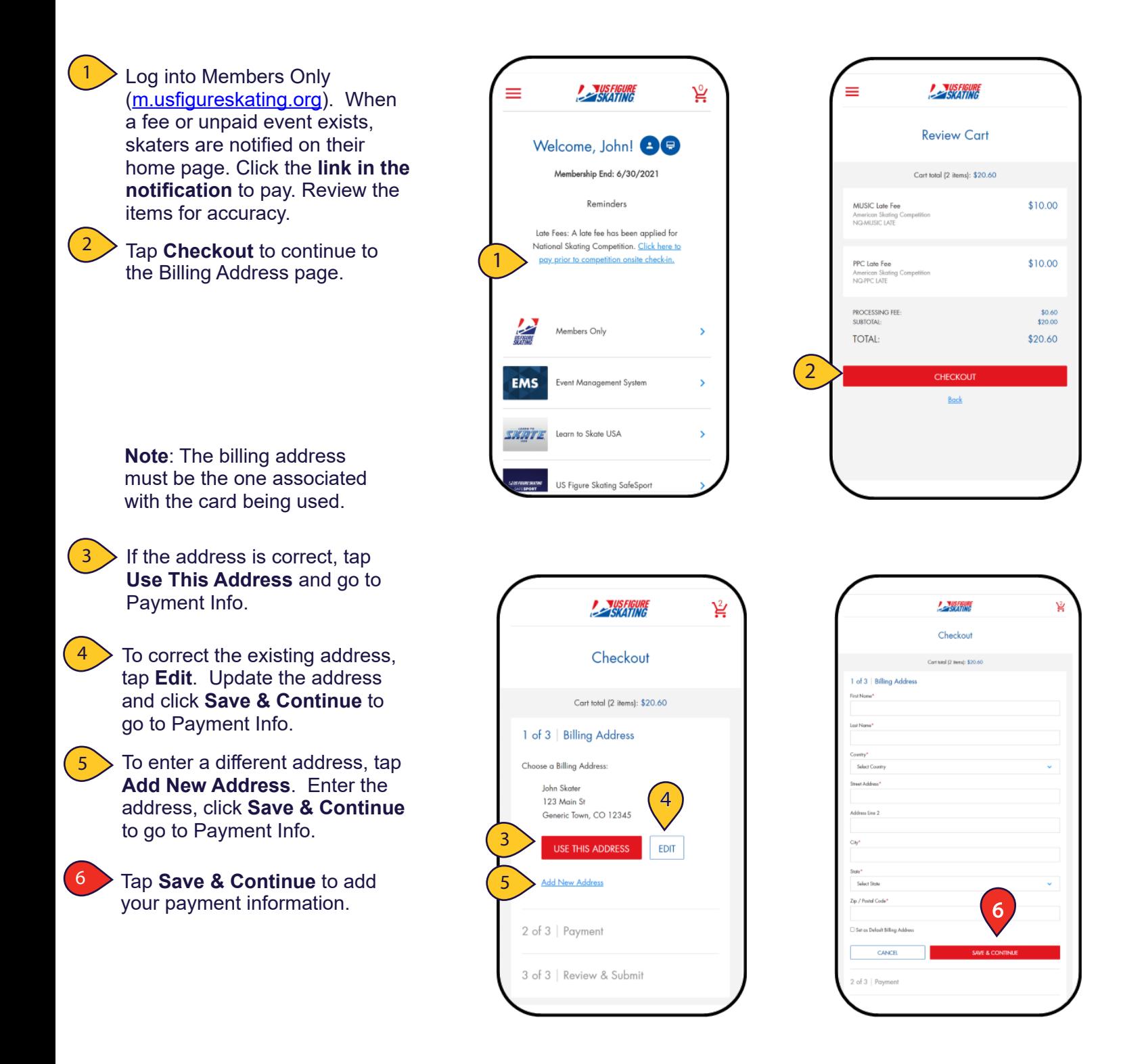

### FEES & UNPAID EVENTS

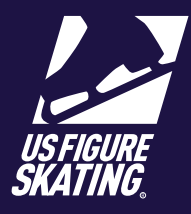

#### Access Path: [Member's Only](https://usfsaonline.org/Members/MemberHome)

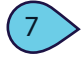

8

9

Provide your credit card information and tap **Continue**.

Review and confirm the:

- Billing Address
- Payment Information
- Order details

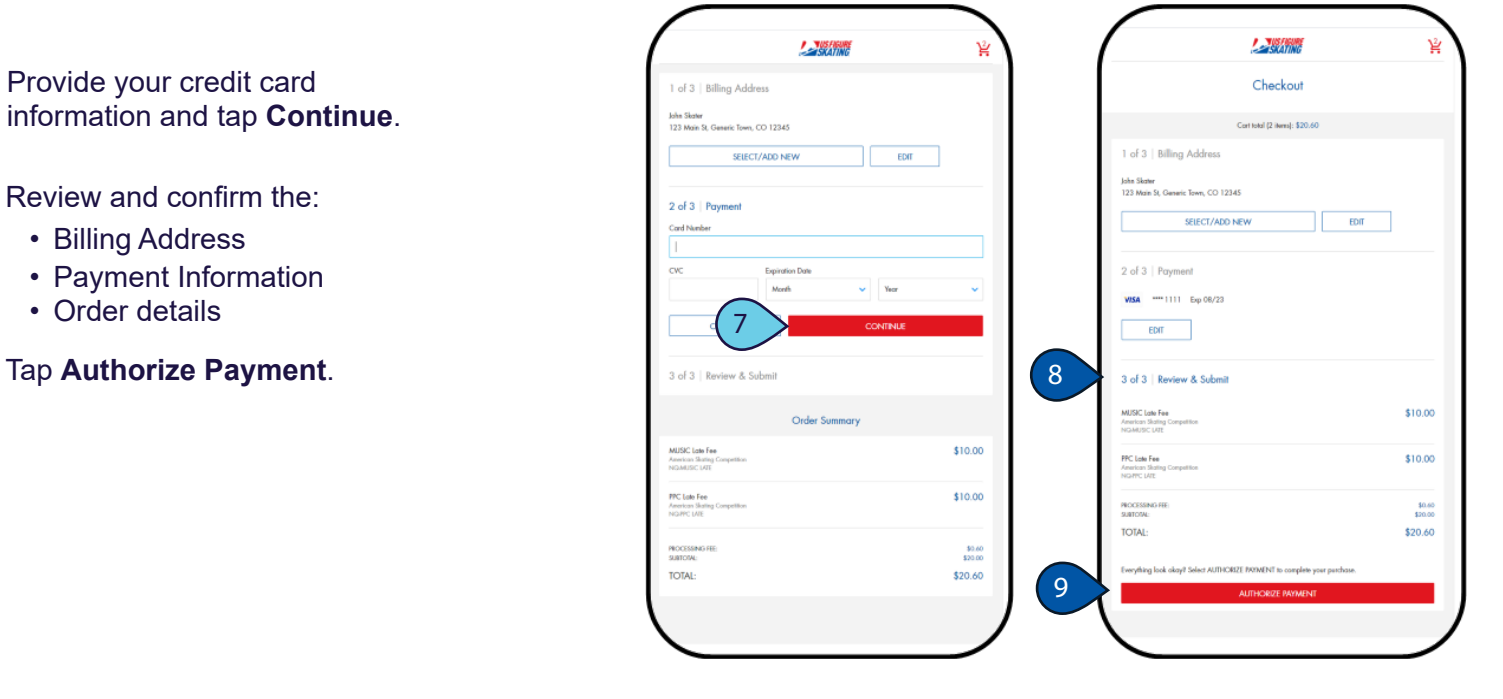

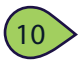

The receipt opens for your viewing. You will also receive a confirmation email.

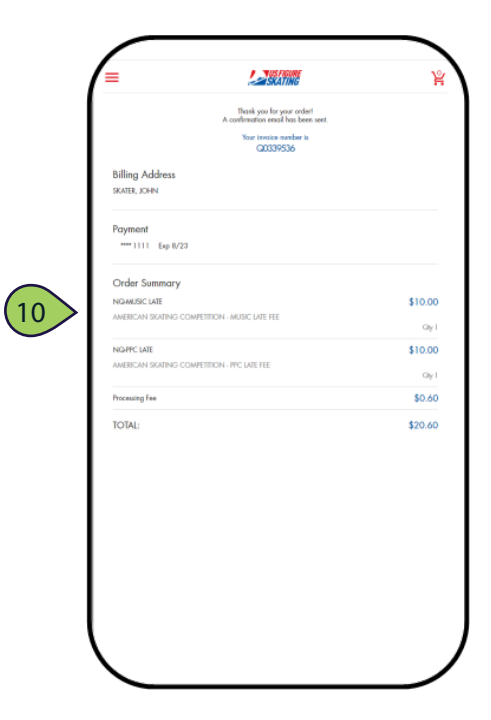

## MUSIC & COPYRIGHT INFO

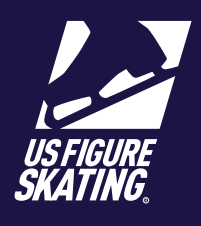

Access Path: EMS > [My Competitions](https://m.usfigureskating.org/my-competitions/)

Video Resource Available [HERE](https://public.3.basecamp.com/p/bYWSw6hgfseubTRwT6jmtBAr)

Competitors are required to upload music in EMS for many events. Music can be uploaded from your mobile device and must be uploaded by the stated deadline. *Note*: You will not be able to upload your music or copyright information after the deadline and must contact the LOC for instructions on how to submit. Failure to upload by the deadline may result in a late fee.

For copyright and publicity purposes, U.S. Figure Skating gathers information on all music that may be used in a television or video on-demand broadcast. Program music is generally created using multiple pieces of music and you must enter copyright information for each piece used in each file. For assistance in gathering the copyright information, go to<http://www.mpa.org/copyright-search/>.

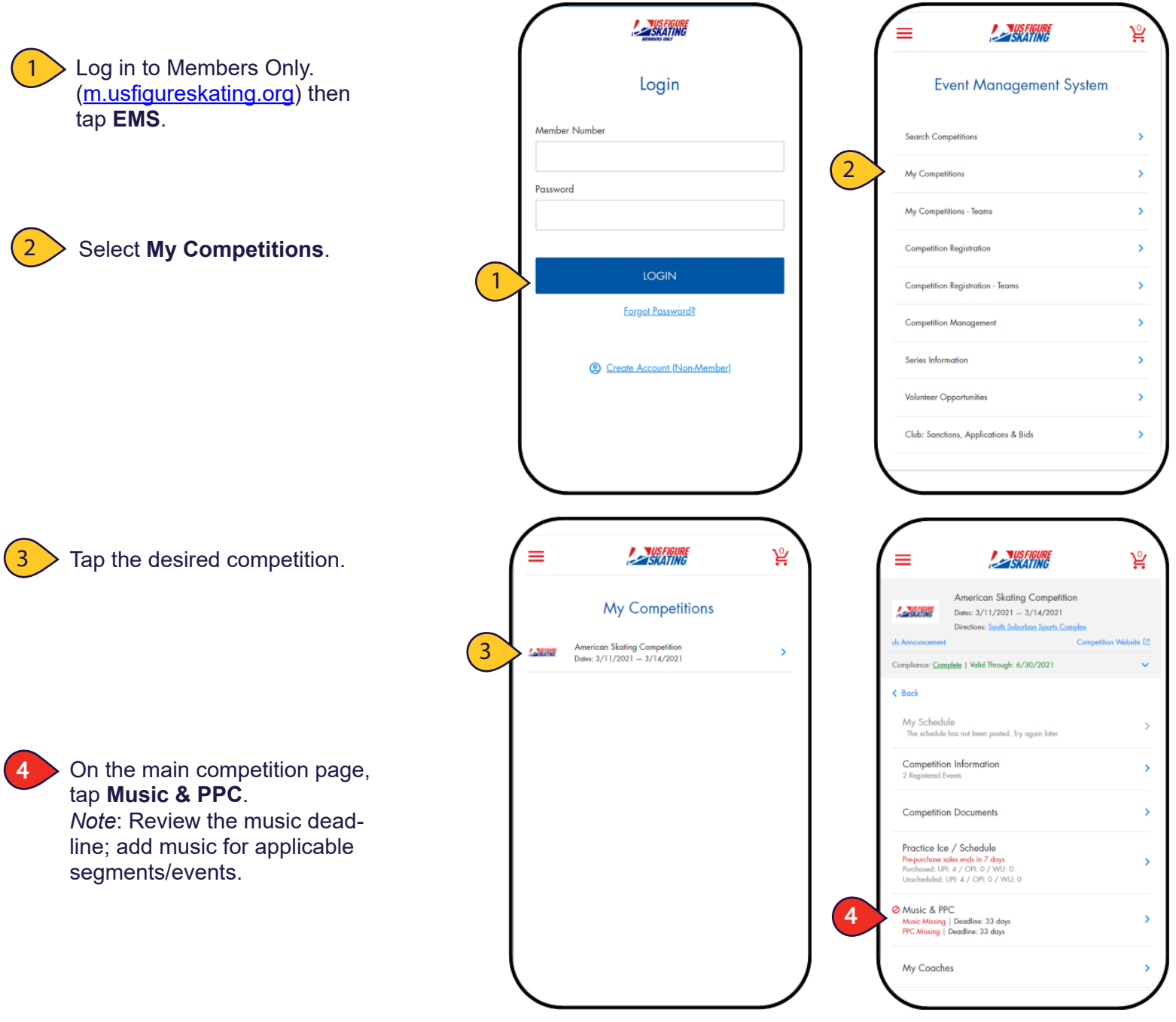

### MUSIC & COPYRIGHT INFO

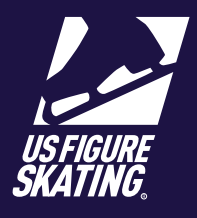

#### Access Path: EMS > My Competitions

#### Video Resource Available [HERE](https://public.3.basecamp.com/p/bYWSw6hgfseubTRwT6jmtBAr)

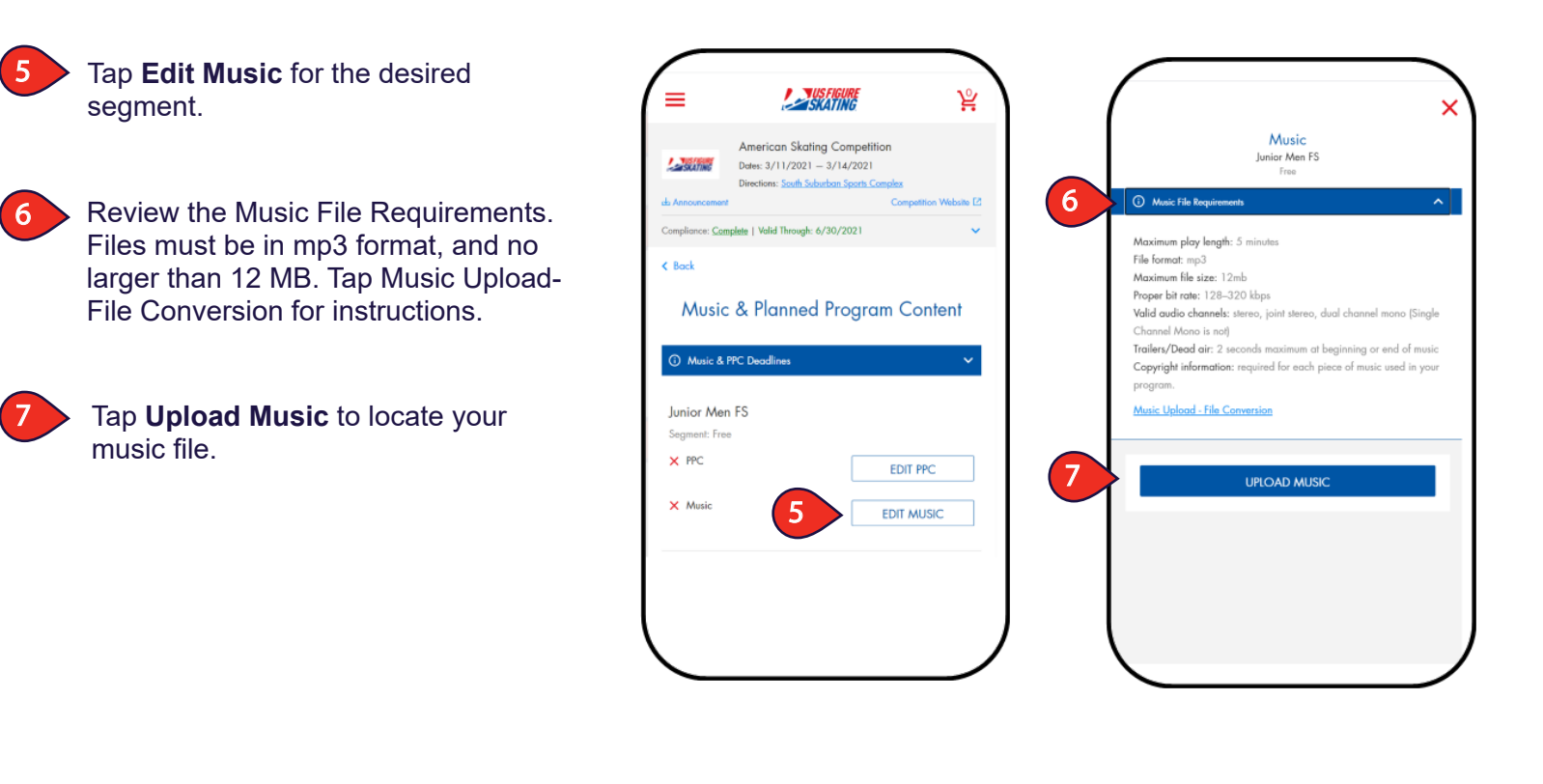

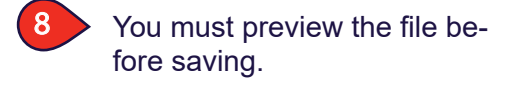

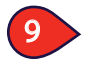

Tap **Save** to go to the Copyright section.

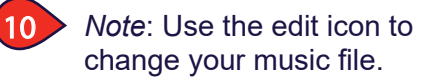

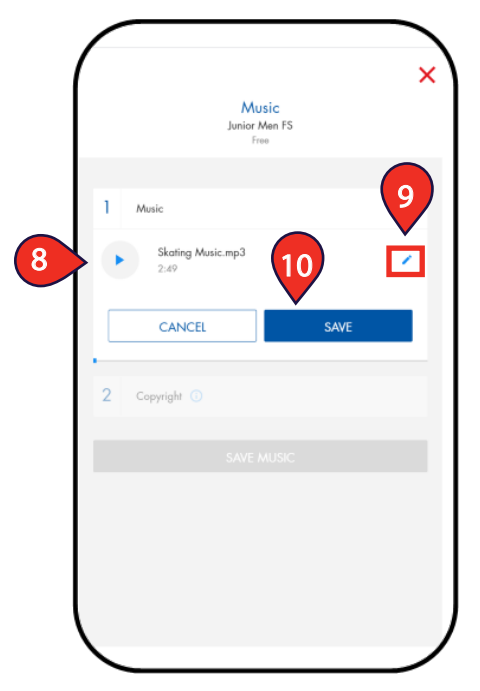

### MUSIC & COPYRIGHT INFO

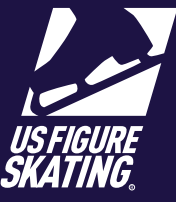

#### Access Path: EMS > My Competitions

11

- Provide ALL of the following copyright information:
- Title
- Arrangement
- Artist
- Record Label
- Duration (Minutes/Seconds)

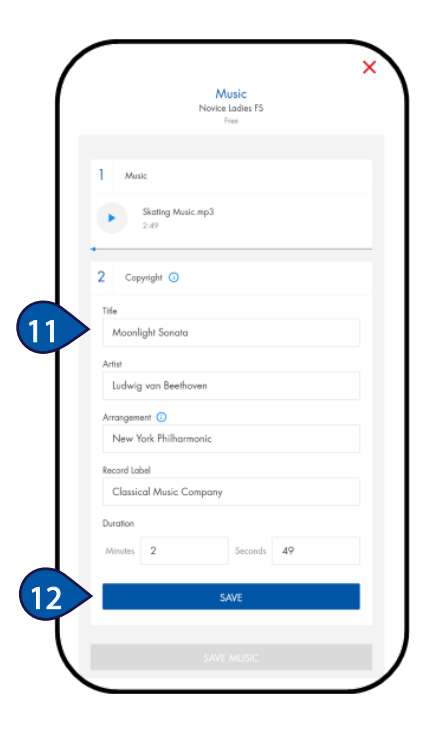

Tap **Save**.

12

To add multiple pieces, tap **Add Another Copyright** and repeat for each piece of program music.

14

13

Tap **Save Music**. Repeat for all segments/events requiring music.

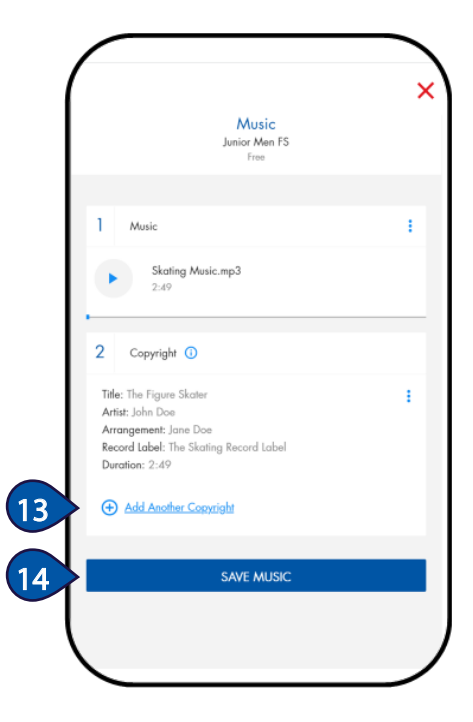

## COMPETITION INFORMATION

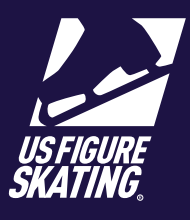

Video Resource Available [Here](https://public.3.basecamp.com/p/LHnyqyP8zAKGnzrTahBacWJF)

### Access Path: EMS > My Competitions

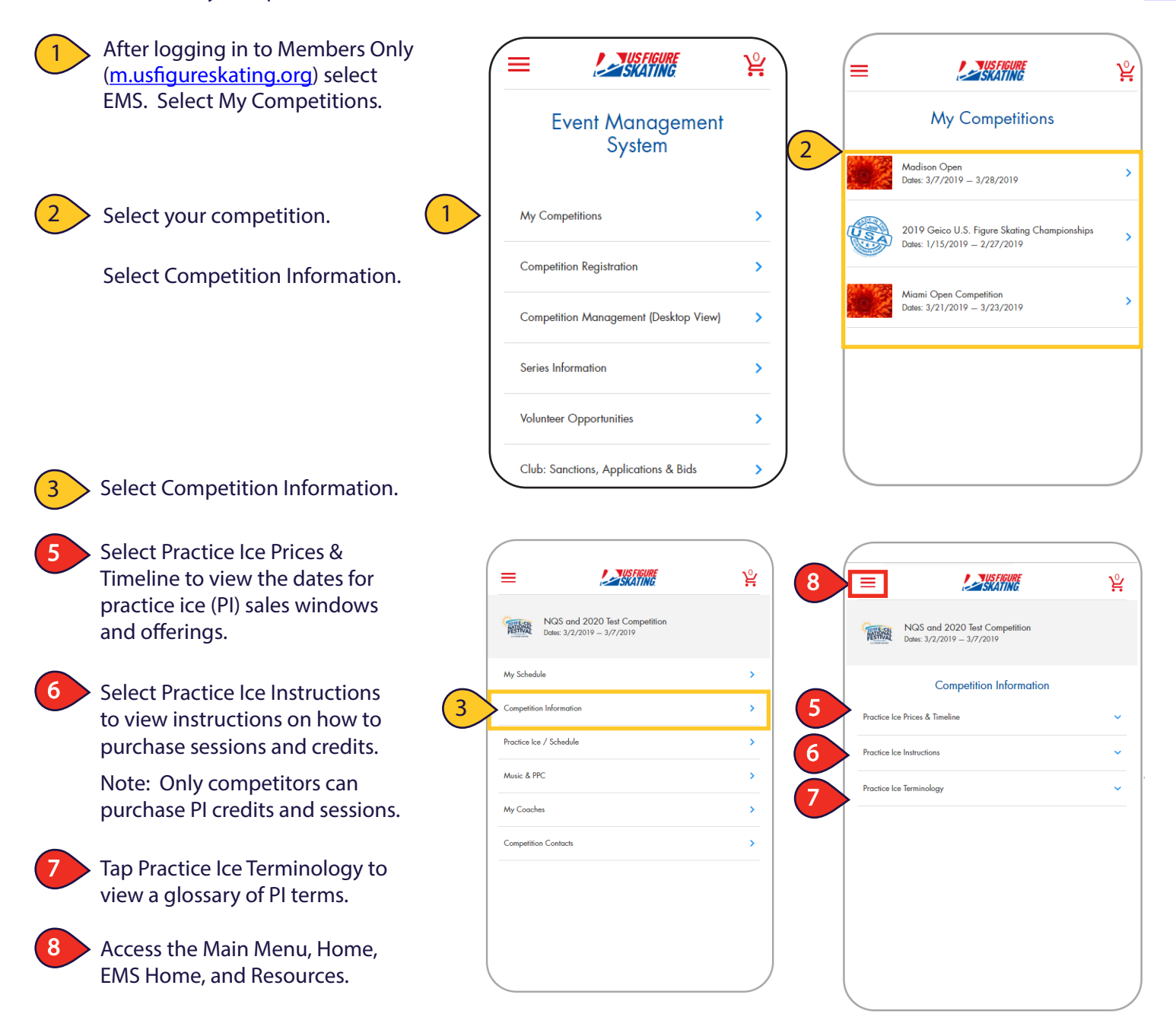

### **PLANNED PROGRAM CONTENT (PPC)**

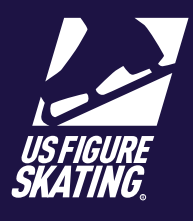

Access Path: EMS > My Competitions

Submitting **Planned Program Content (PPC)** in EMS for an event. You can provide PPC from your personal computer or mobile device.

When you are registered for an event that requires PPC, you must submit it by the deadline. After the deadline, competitors will be unable to provide PPC through EMS. Late PPC submissions may incur a fee for some nonqualifying competitions and you will need to reach out to our Product Support Team for assisance at

#### **Productsupport@usfigureskating.org**

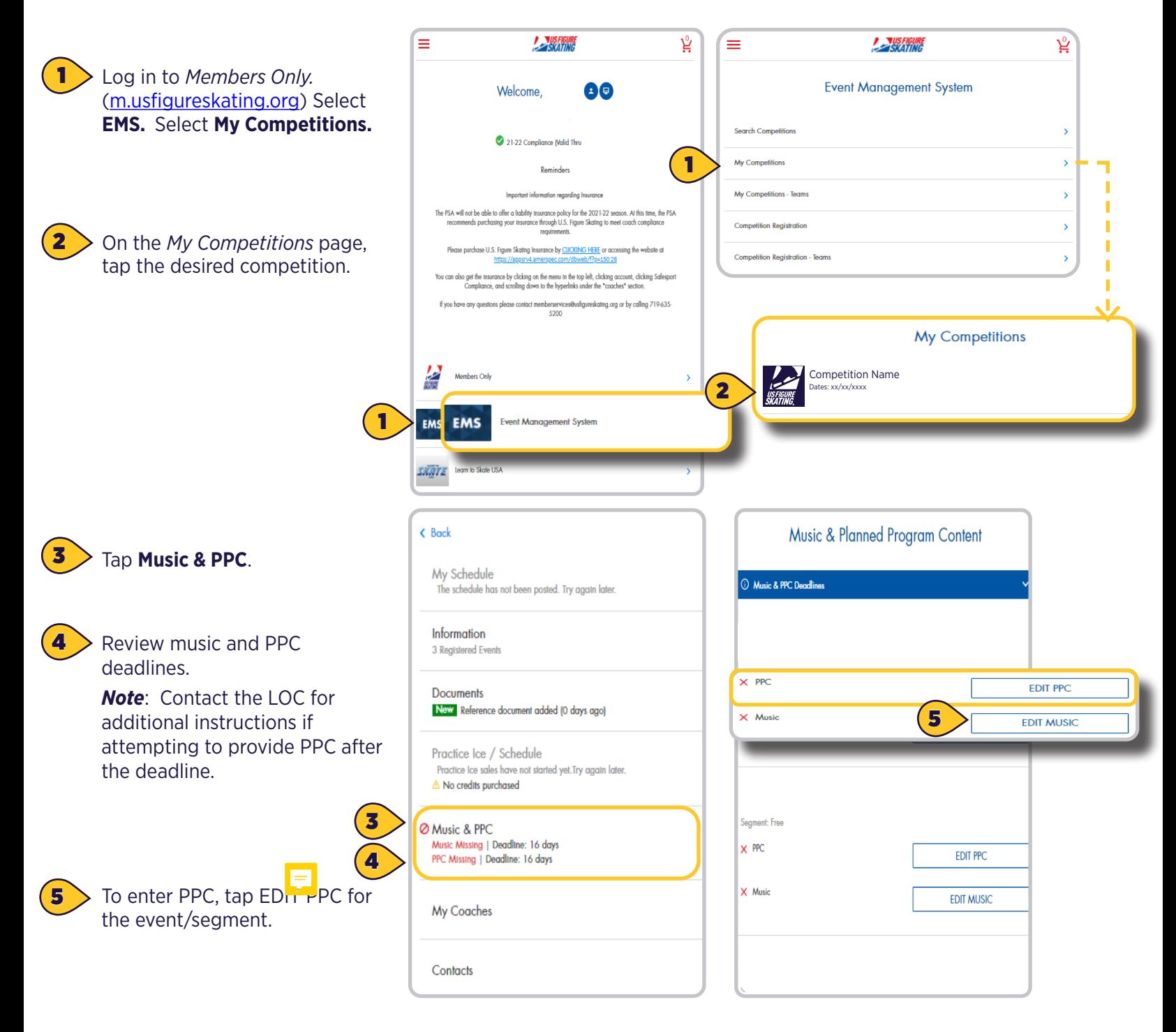

*Contact ProductSupport@usfigureskating.org for questions about using EMS.* 1 | Page

EVENT MANAGEMENT SYSTEM (EMS) - ADMINISTRATIVE RESOURCES

**PLANNED PROGRAM CONTENT (PPC)**

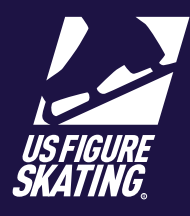

Access Path: EMS > My Competitions

Contact your coach for assistance in determining elements.

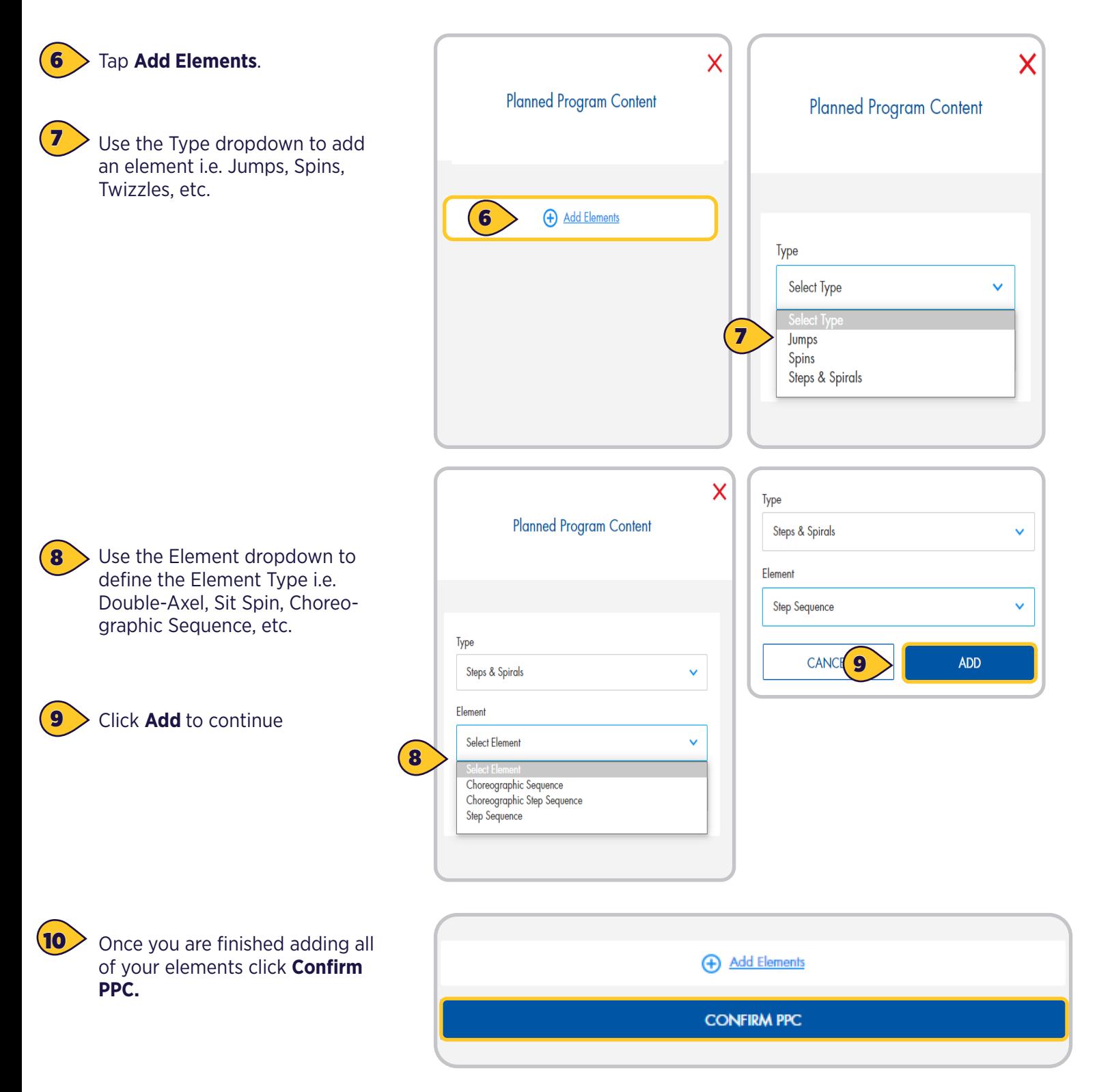

*Contact ProductSupport@usfigureskating.org for questions about using EMS.* 2 | Page

## PRACTICE ICE: PRE-PURCHASE

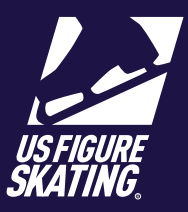

#### Access Path: EMS > My Competitions

The Pre-Purchase Sales window provides you with the opportunity to pre-purchase packages and credits for PI sessions before the schedule is released. "Packages", if offered, include multiple PI credits and are only available during the Pre-Purchase sales window.

After the pre-purchase window has closed and the competition schedule has been finalized, you can redeem your credits and self-schedule PI sessions during the session selection window.

Note: At many competitions, official practice ice (OPI) and pre-event warm-ups (WU) are assigned by the LOC and or referee while building the cometition schedule. If so, you will only be able to self-schedule UPI sessions during the selection window.

PI session availability, eligibility, and cost are determined by the LOC, based on competition level. Please, review the announcement and website to verify information about PI sales, as this information varies across competitions.

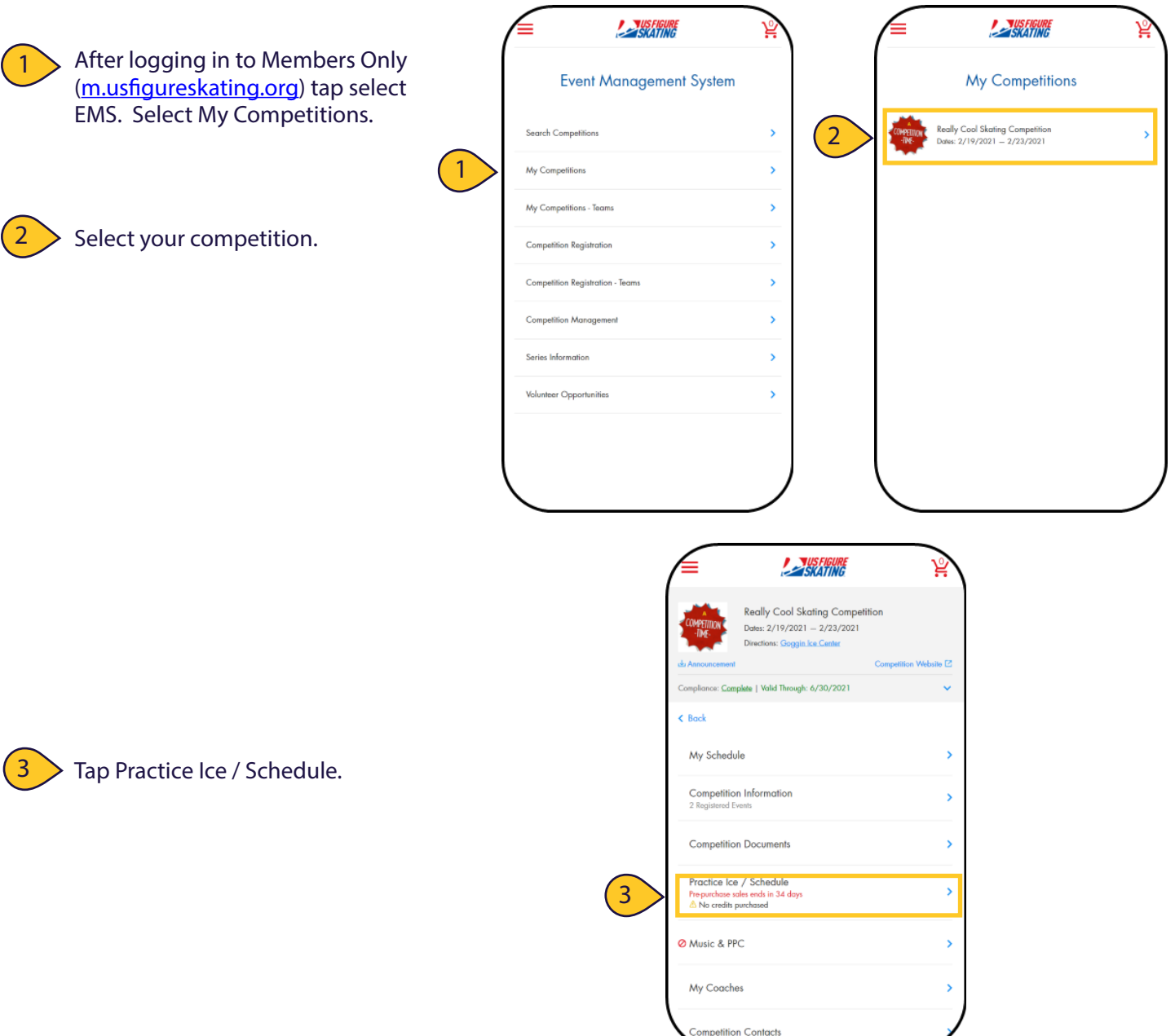

# PRACTICE ICE: PRE-PURCHASE

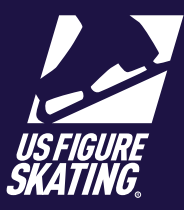

Access Path: EMS > My Competitions

\* Note: A skater can only add OPI/ UPI/WU credits up to the limits the LOC has set.

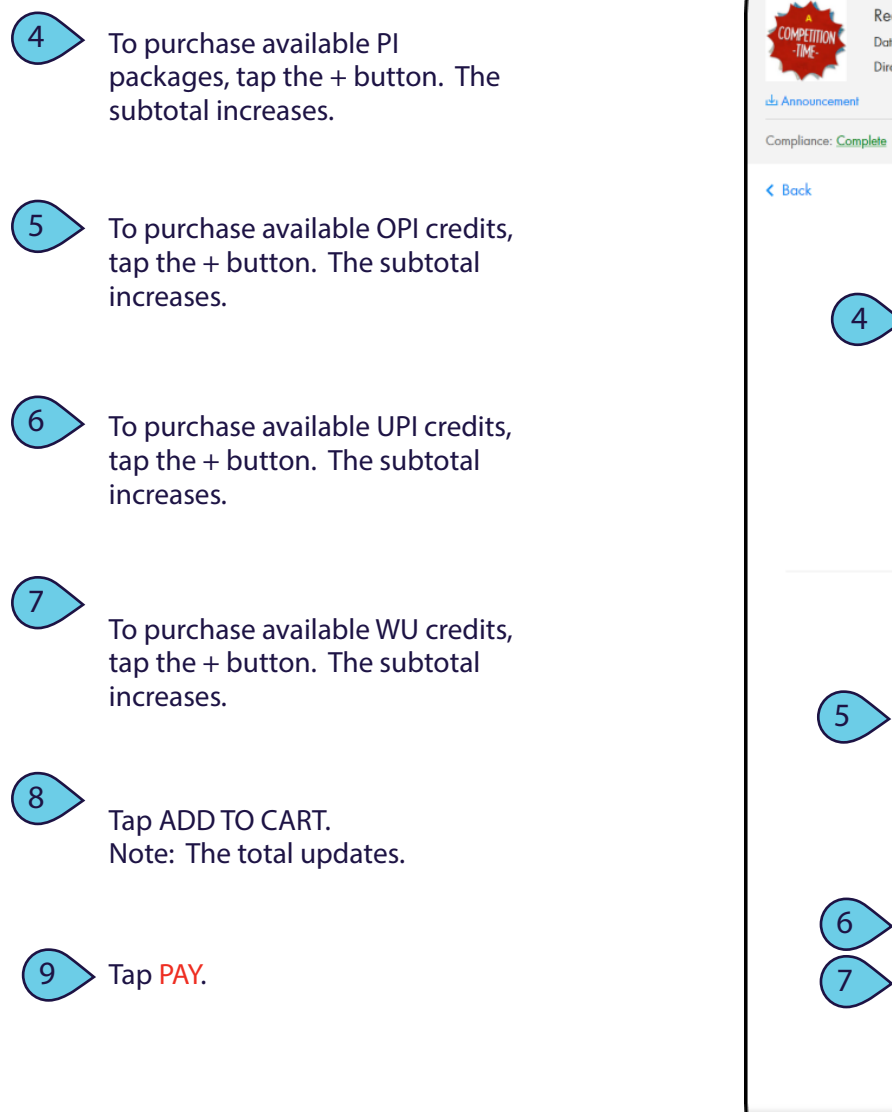

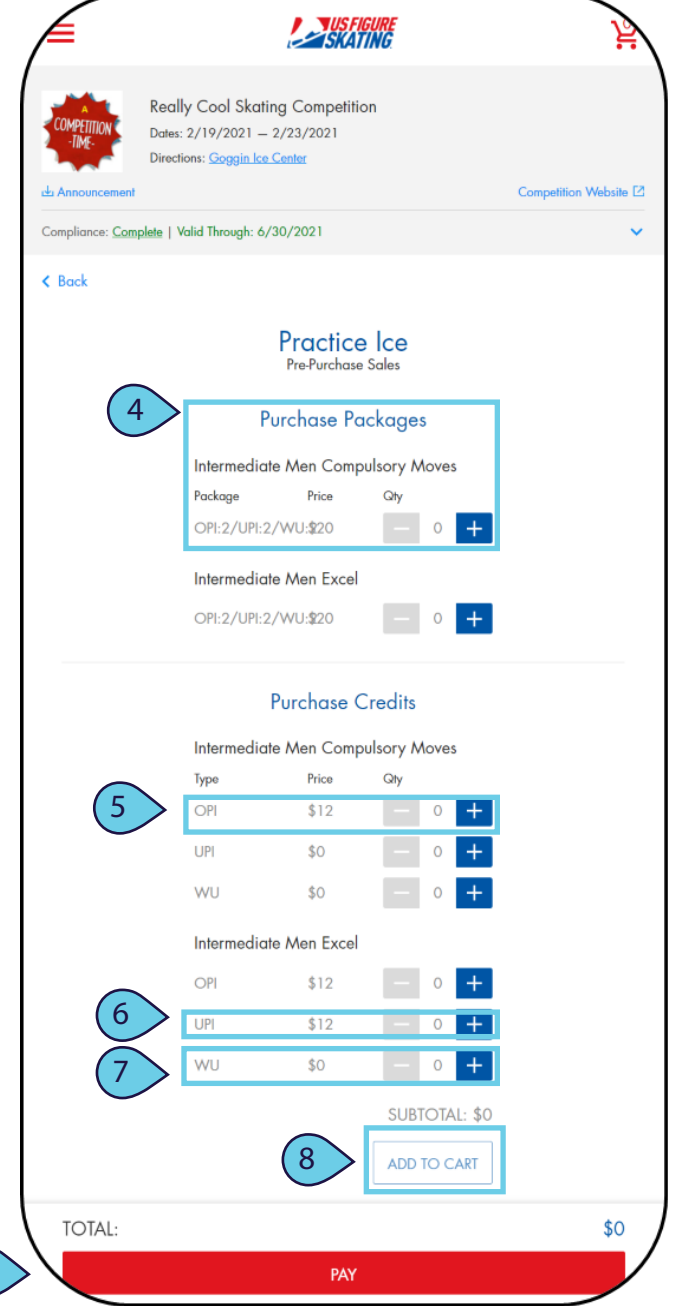

9

# PRACTICE ICE: PRE-PURCHASE

 $\bigl( 1$ 

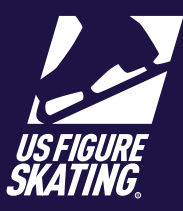

Access Path: EMS > My Competitions

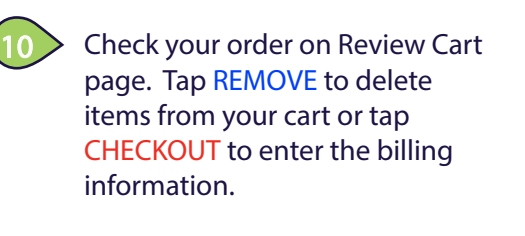

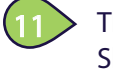

The address on your U.S. Figure Skating member profile will display automatically. Enter or verify the billing address information.

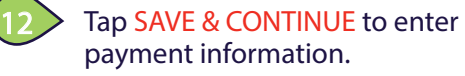

Enter the payment card information. Tap Continue to review.

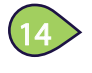

13

Tap AUTHORIZE PAYMENT to complete the PI purchase.

You will receive an invoice via email. Your PI credits are added to your profile.

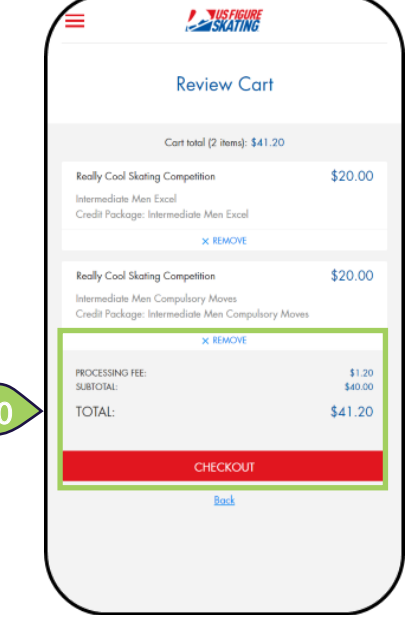

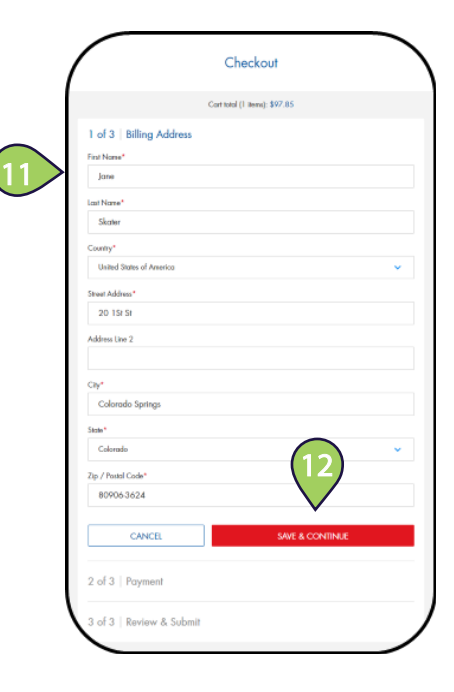

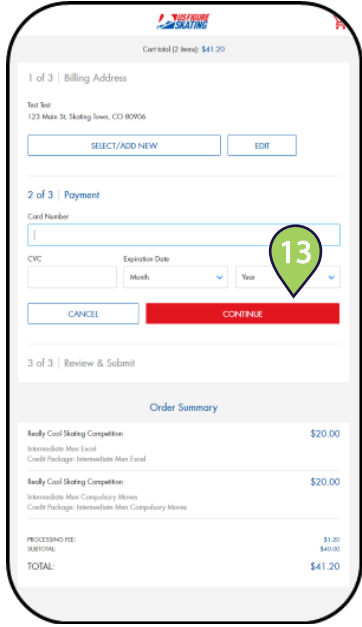

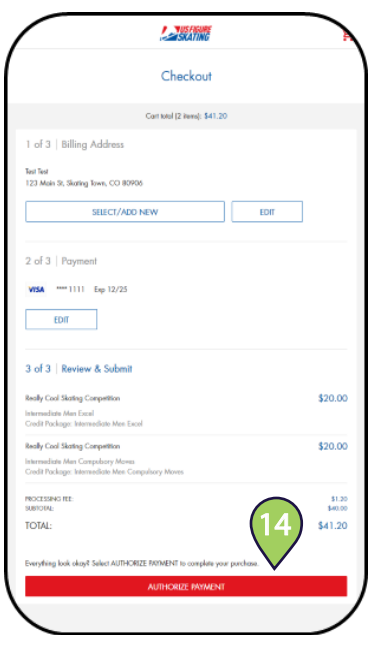

### PRACTICE ICE: SESSION SELECTION

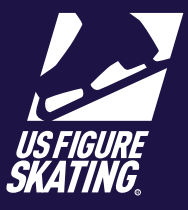

Access Path: EMS > My Competitions

During the Selection Window, competitors who have purchased credits or packages during the pre-purchase period can redeem their credits and schedule practice ice sessions.

Note: At many competitions, official practice Ice (OPI) and pre-event warm-ups (WU) are scheduled by the referee on a rolling basis after credits are purchased. If so, you will only be able to self-schedule unofficial practice ice during the selection window.

Practice Ice session availability, eligibility, and cost are determined by the LOC, based on competition level. Please review the competition announcement and website to verify information about practice ice sales, as this information varies across competitions.

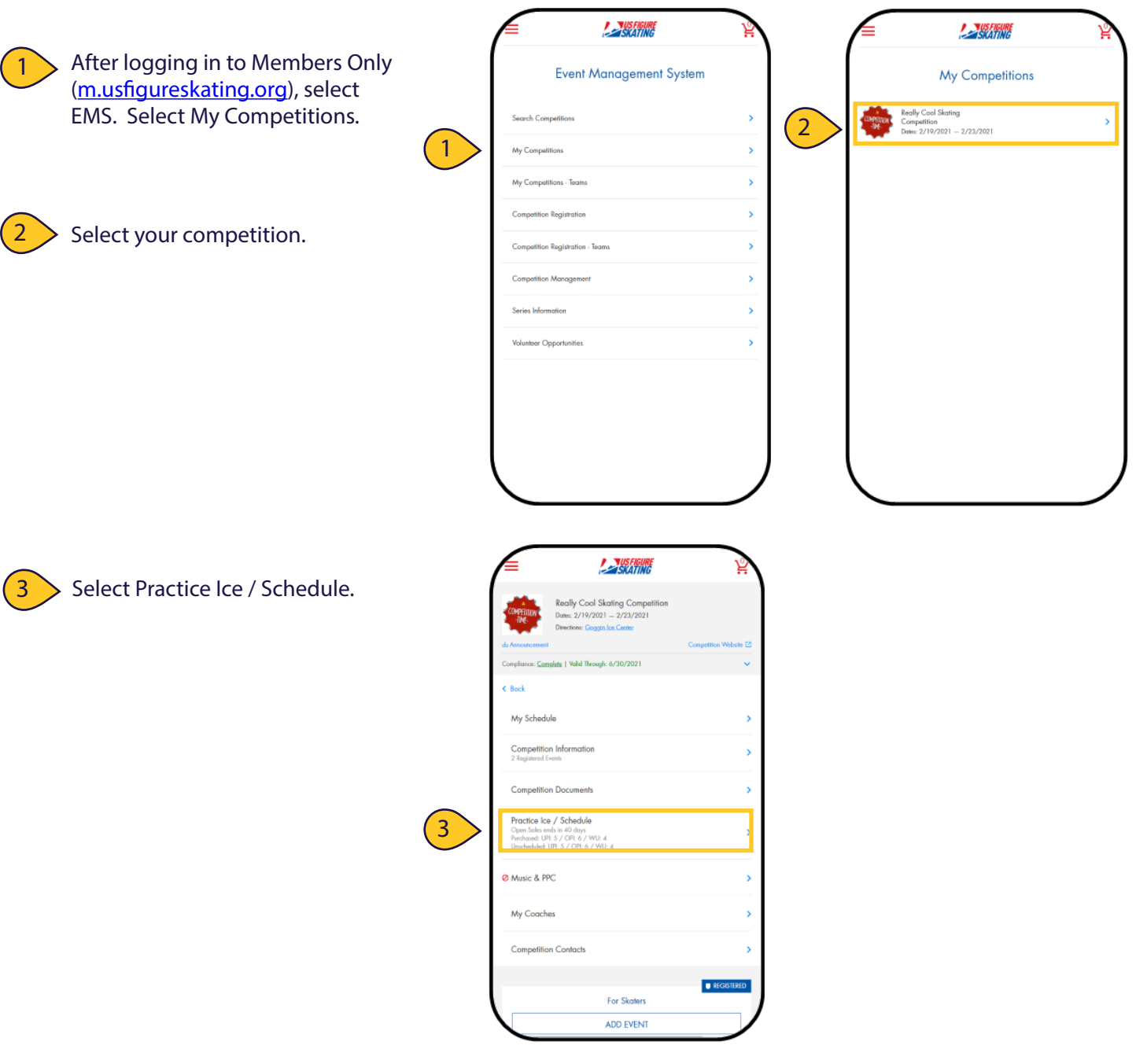

PRACTICE ICE: SESSION SELECTION

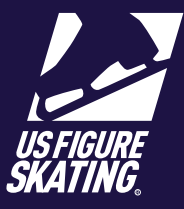

#### Access Path: EMS > My Competitions

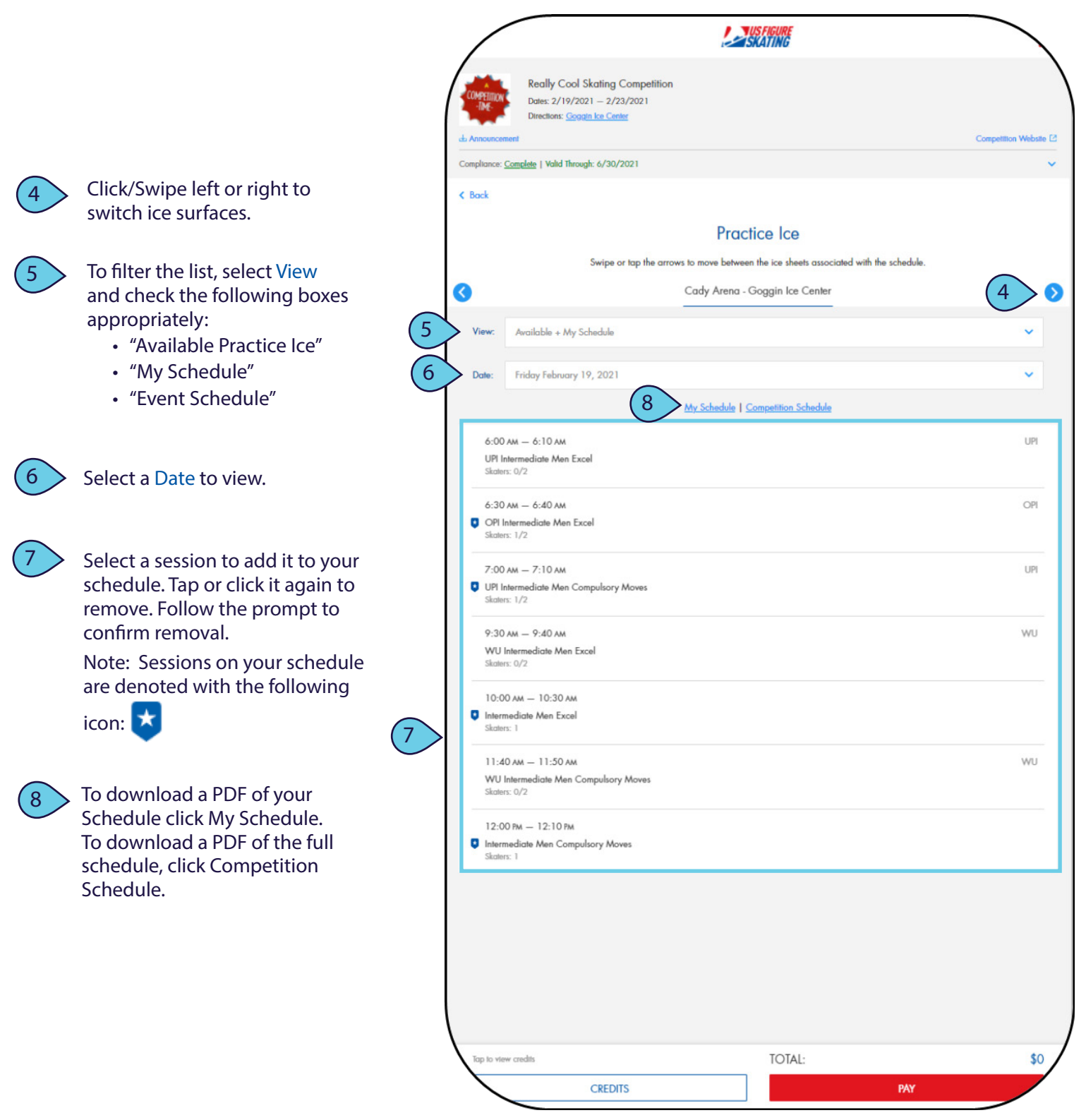

EVENT MANAGEMENT SYSTEM - PARTICIPANT RECOURCES

# PRACTICE ICE: OPEN SALES

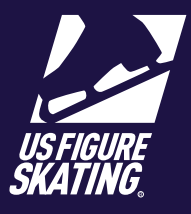

Access Path: EMS > Competition Management

During open sales, competitors can view the schedule and purchase available unofficial practice ice (UPI), and official practice ice (OPI) or pre-event warm-up (WU) credits, if offered. You can also redeem unused prepurchased credits, or switch sessions during open sales.

*Note*: If OPI and WU are offered, these sessions are quite often assigned by the LOC or referee while building the competition schedule. If that is the case, you can self-schedule your UPI sessions but can only purchase credits for OPI/WU.

Practice Ice session availability, eligibility, and cost are determined by the LOC, based on competition level or discipline. Please review the announcement and competition website to verify information about practice ice sales, as this information varies across competitions.

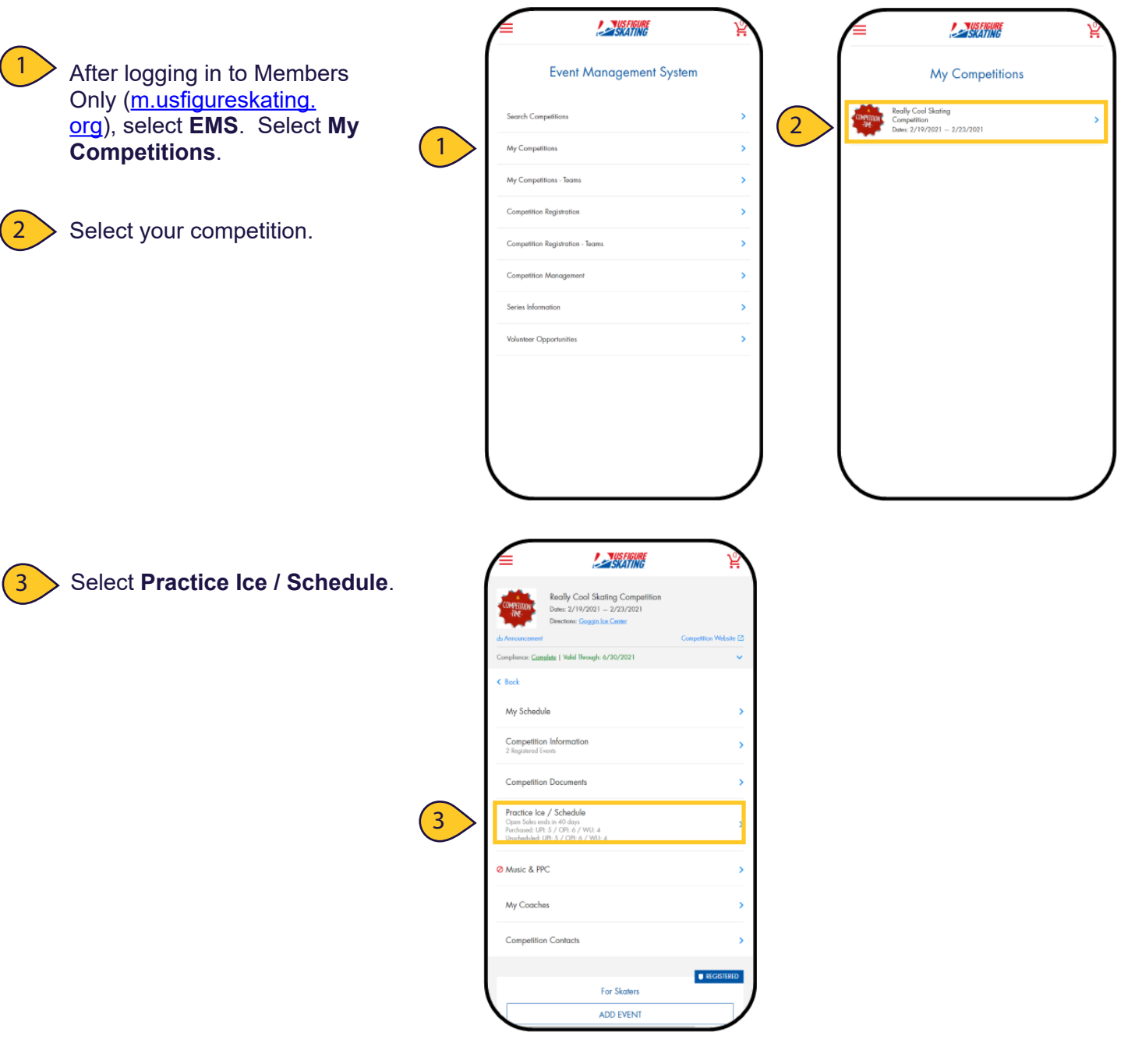

# PRACTICE ICE: OPEN SALES

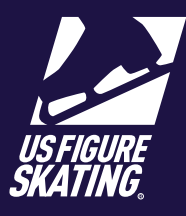

#### Access Path: EMS > Competition Management

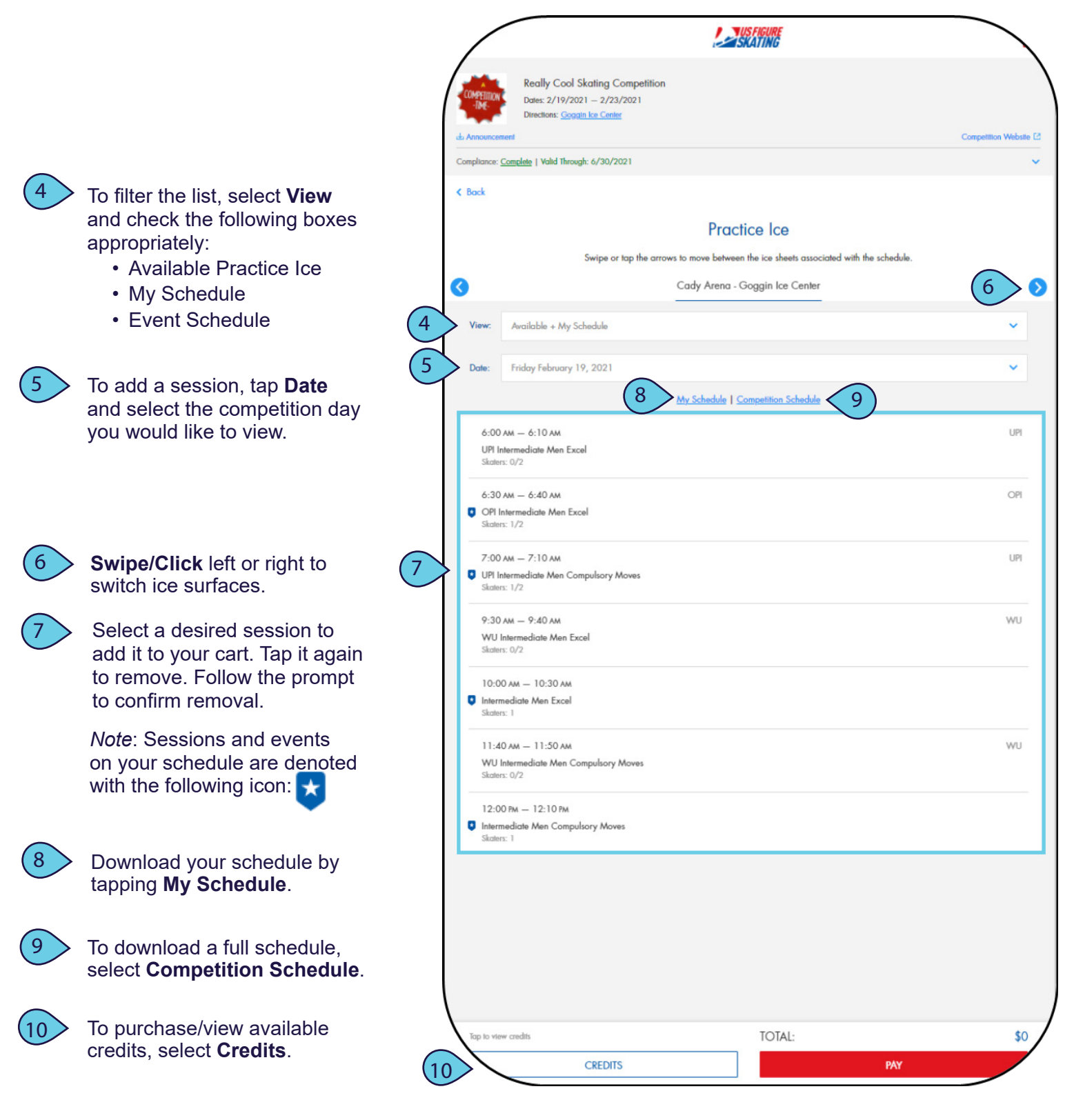

EVENT MANAGEMENT SYSTEM - PARTICIPANT RECOURCES

# PRACTICE ICE: OPEN SALES

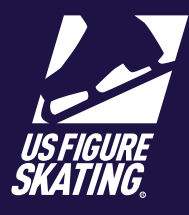

Access Path: EMS > Competition Management

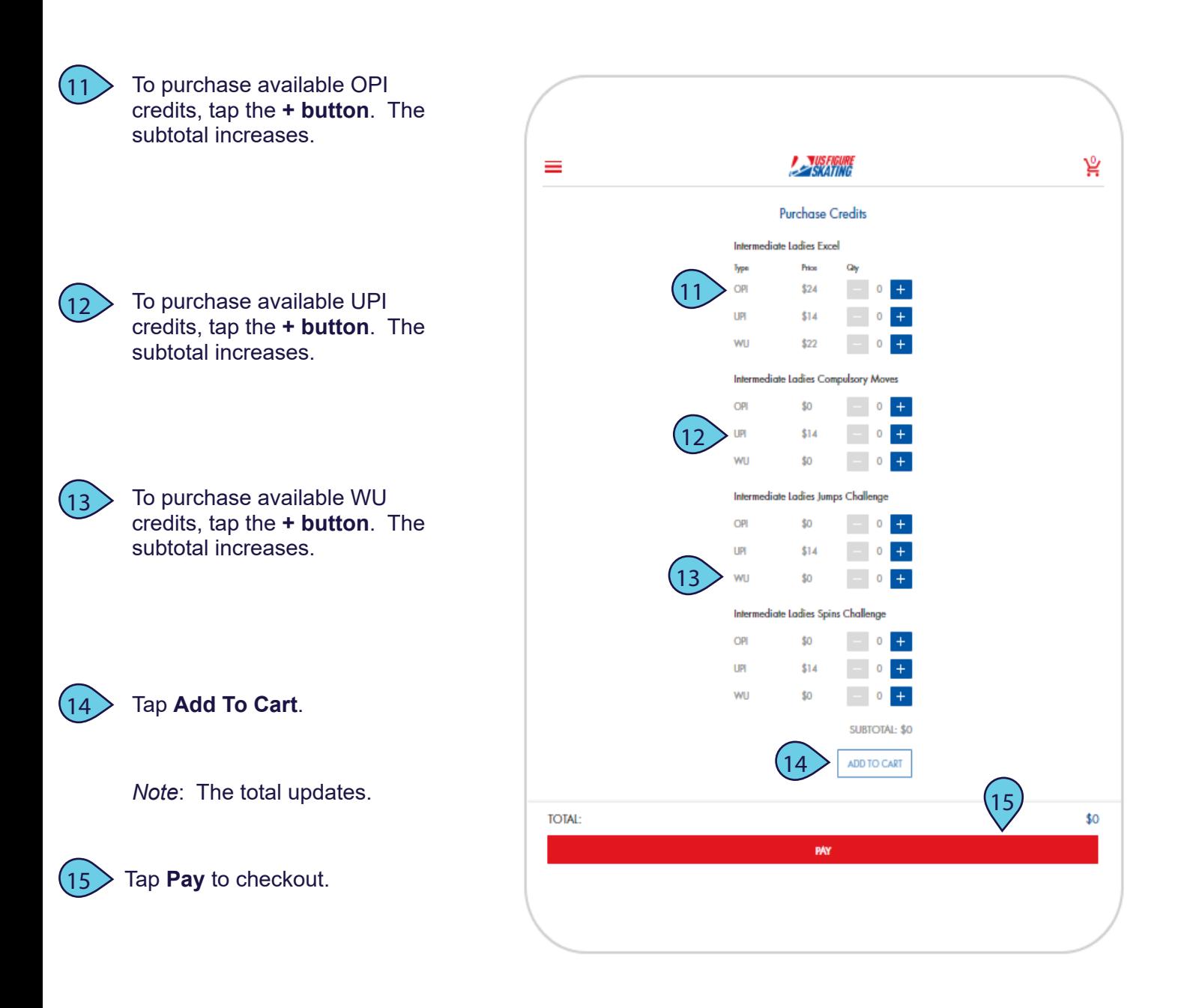

# PRACTICE ICE: OPEN SALES

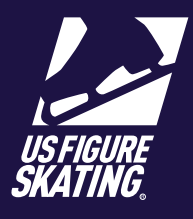

#### Access Path: EMS > Competition Management

*Note*: You will receive an invoice via email. Your PI credits are added to your

profile.

### Cart Checkout

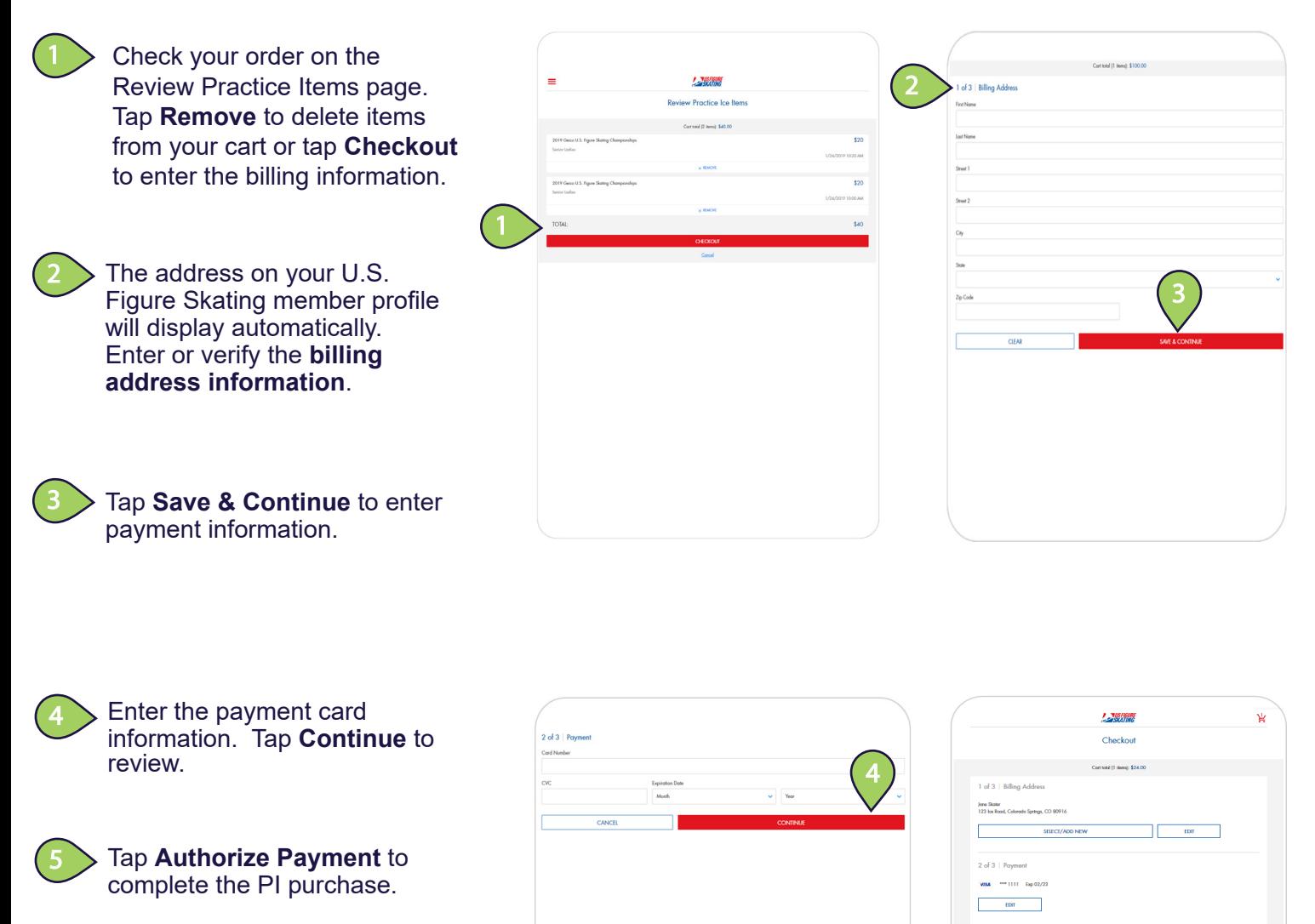

Contact ProductSupport@usfigureskating.org with questions about using EMS. 4 | Page

5